## **How to Renew Your AAUW Membership Online**

May 2023

- 1. Go to the National website: aauw.org
- 2. Click "Log in" (upper right corner of screen)
  - If you have already logged in before, enter your email and your password. If you've forgotten your password, reset it by clicking on "Forgot your password?" which you'll find below the blue Login bar.
  - Even if you have never signed on to aauw.org before, you do have an account with AAUW National. DO NOT click on the "Don't have an account?" button. Instead, click on the "Forgot your password?" button below the blue Login bar.
- 3. On the "Personal Snapshot" page scroll down to the Membership section under your personal information and **click the RENEW button**.
- 4. You'll next see a section called "Online Membership Management".
  - The first screen contains your name, address, phone number and email. Make any corrections to your information, then **click "Next"**.
  - Degree information appears next. If you want to add another record, check the box "Create New Degree Record". Otherwise, click "Next".
  - More degree information may appear. If you have no changes, click "Next".
- 5. Finally the Dues Renewal screen will appear:
  - Unless you want to pay for a lifetime membership, select "National", then click "Next".
  - · Click "Yes" to add branch and state memberships, then click "Next".
  - Scroll down and select CA0056-Marin Inc., our Marin branch, then click "Next" which is all the way at the bottom of the list.

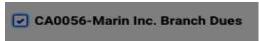

- · On the next screen, leave Marin as your primary branch, then click "Next".
- Make sure only California state dues is checked, then click "Next".

**☑** CA-California State Dues

- The system then gives you the opportunity to donate to AAUW National's "Greatest Needs Fund". Go ahead and donate or just **click "Next".**
- Next is the payment screen. Enter your payment information then click "Submit"

National Dues: \$72.00 State Dues: \$20 Marin Branch Dues: \$20

- The Order Summary screen appears. You may print your receipt.
- Click "Log out" (on the blue bar under the Donate button).

You're done! If you run into any problems, please contact Sue Torres 415-459-4581.